# **VPort P16-2MR Series Quick Installation Guide**

## **Moxa IP Camera**

**Version 2.1, January 2021**

**Technical Support Contact Information www.moxa.com/support**

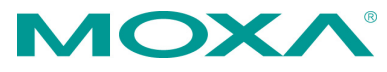

2021 Moxa Inc. All rights reserved.

**P/N: 1802000162012** \*1802000162012\*

## **Overview**

The rugged VPort P16-2MR cameras provide an FHD (1080P, 1920 x 1080) video image, and feature an H.264/MJPEG IP dome, giving them the versatility and ruggedness to excel in many different installations and environments for mobile IP video surveillance applications. In addition, the cameras feature EN 50155 compliance, vandal-proofing (EN 62262 IK8), a -25 to 55°C or -40 to 70°C (TX models) operating temperature, rugged M12 Ethernet port, built-in microphone, digital input, PoE power input, IP66 rain and dust protection, and an IR illuminator for day & night image capability.

## **Package Checklist**

Moxa's VPort P16-2MR is shipped with the following items. If any of these items is missing or damaged, please contact your customer service representative for assistance.

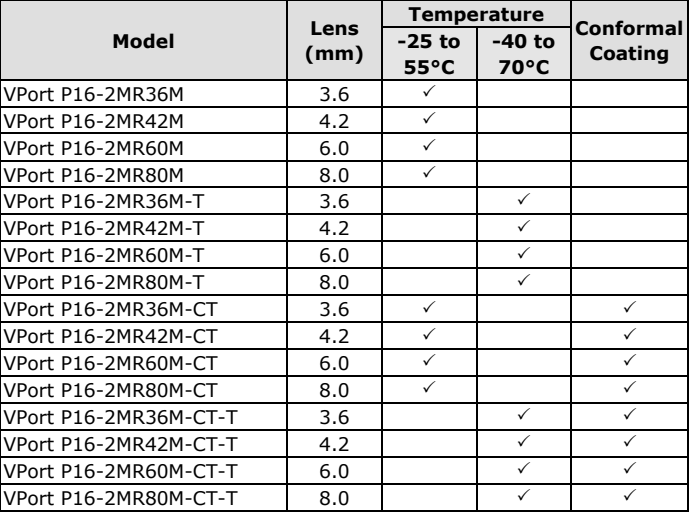

• 1 VPort P16-2MR (lens included)

## Screw handle accessory package

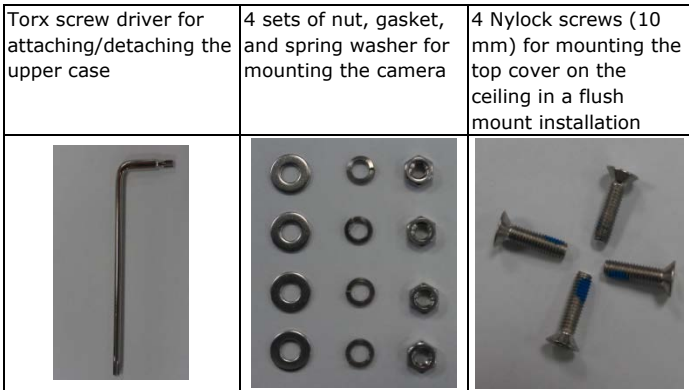

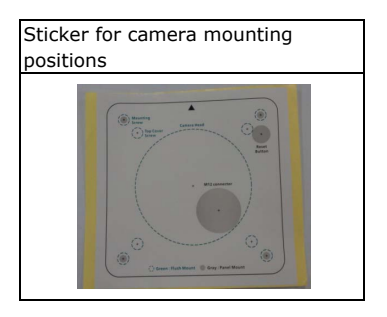

- Quick Installation Guide
- Warranty card

**NOTE** Check the model name on the VPort's side label to determine if the model name is correct for your order.

**NOTE** This product must be installed in compliance with your local laws and regulations.

**NOTE** The VPort P16-2MR is designed for onboard environments, and should be used inside the car or train.

## **Product Description of the VPort P16-2MR**

## **Appearance**

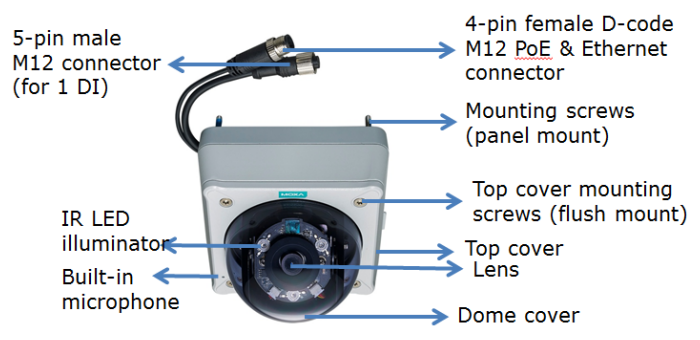

• **Mounting screw (panel mount):** 4 nylock M4 screws (40 mm) are required to mount the VPort P16 on the wall or ceiling; the external length is about 20 mm after installation. The 4 mounting screws can work with the 4 sets of nut, gasket, and spring washer, or can be screwed directly into the screw holes.

**NOTE** If the length of the mounting screws is insufficient for your installation environment, you may use longer M4 screws (not provided with the product), or contact your Moxa sales representative for customization service.

- **Top cover mounting screws:** 4 Nylock screws (10 mm) are included with the accessory for flush mounting the top cover on the ceiling.
- **Top cover:** The top cover can be removed for tuning the camera lens position.
- **Lens:** The VPort P16-2MR can be used with 2 different lenses with different focal lengths: 3.6 mm, 4.2 mm, 6.0 mm and 8 mm (Complete model names include "-CAMxxxxxxx". See page 2 for details).
- **Dome cover:** The VPort P16-2MR comes with a vandal-proof PC dome cover, which complies with EN 62262 (IEC 62262) class IK8.
- **IR LED illuminator:** VPort P16-2MR is equipped with 3 IR (infrared) LED illuminators for low light environments. These IR LED illuminators will turn on or off according to the light sensor configuration in the product's web-based manager.
- **4-pin female D-code Ethernet & PoE connector:** A 4-pin M12 D-code connecter for both PoE power supply (Mode A) and Auto MDI/MDI-X Ethernet connection.

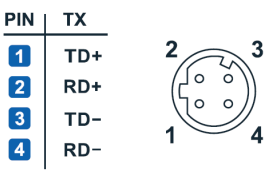

**NOTE** To connect the VPort P16-2MR series to the network, use an Ethernet cable with a D-code M12 connector and an M12 PoE switch or RJ45 PoE switch.

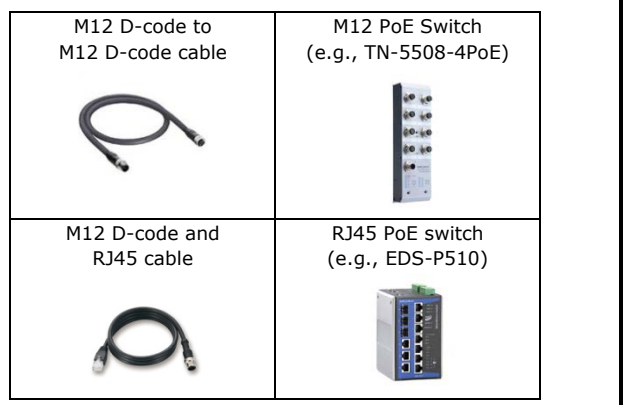

• **5-pin male M12 connector:** The VPort P16-2MR supports one digital input with 5-pin M12 male connector. This DI is used for connecting with external devices for triggering an event or alarm.

**Digital input:** Max. 8 mA,

Low: -30 V to +3 V; High: +13 V to +30 V

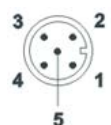

Configuration: 5 pins System: Connector (M) Mating Cable: Socket (F) Code: A-polarization

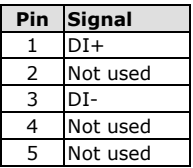

- **Built-in microphone:** The VPort P16-2MR is equipped with a builtin microphone to receive external sounds. The sound will be digitized and compressed as an audio stream for network transmission with the video stream.
- **NOTE** The color of the dome cover can be customized based on your installation environment. Contact your Moxa sales representative for information about this customization service. However, keep in mind that the dome cover will decrease the amount of light that can be transmitted into the lens. The darker the dome cover, the greater the decrease of light transmittance.
- **NOTE** The power input rating of the VPort P16-2MR is 48V/0.6A, and the maximum power consumption is about 8 W.
- **NOTE** The equipment is designed for installation inside a building, and is not intended to be exposed to the outdoors.

## **Bottom View**

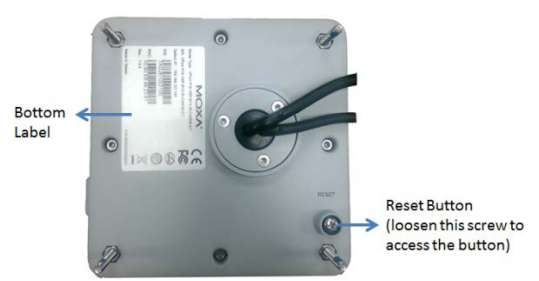

- **Reset button:** Loosen the screw and use a pointed stick, such as a toothpick, to push in the reset button to reboot to factory defaults.
	- $\triangleright$  Reboot: press the button once and then release.
	- $\triangleright$  Factory default: press and hold the button for at least 90 seconds.

## **Top View without top cover and dome cover**

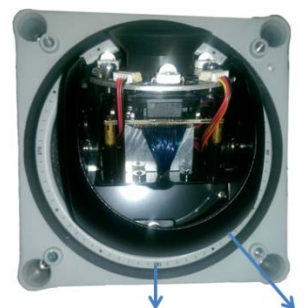

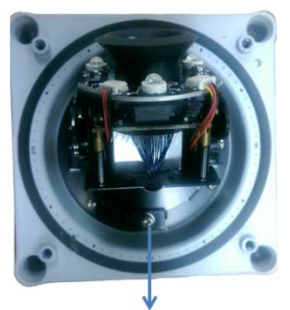

Calibrator for tuning the lens in a horizontal position  $(0 to 350°)$ 

Inner black casing

2 screws for fixing the lens in a horizontal position  $(5.5 \text{ kgf-cm})$ 

- **Calibration for tuning the horizontal lens position (0 to 350°):** After tuning the horizontal lens position, mark the position with this calibration for future replacement or mass installations.
- **2 screws for fixing the horizontal lens position:** There are 2 screws for fixing the horizontal lens position. A 5.5 kgf-cm torque is required for onboard environments.

#### **Side view without top cover and dome cover**

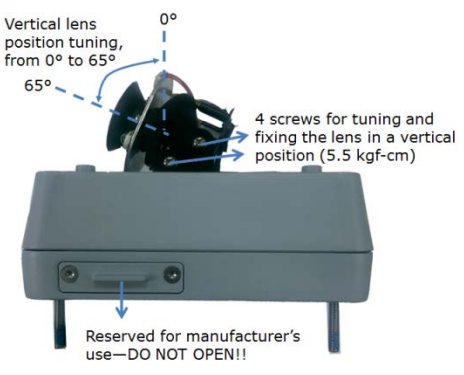

- **4 screws for tuning and fixing the vertical lens position:** There are 4 screws for tuning and fixing the vertical lens position.
	- The vertical lens position can be tuned from 0° to 65°. A 5.5 kgfcm torque is required for onboard environments.

## **Hardware Installation**

## **Step 1: Open and remove the upper case.**

Use the security Torx to loosen the screws on the top of the camera casing.

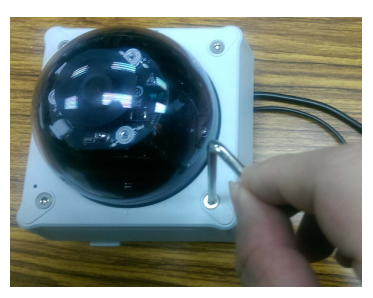

**Step 2: Use the installation sticker for drilling the holes (gray color for panel mounting, green color for flush mounting).**

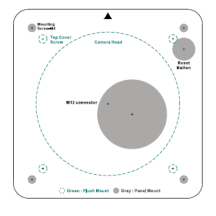

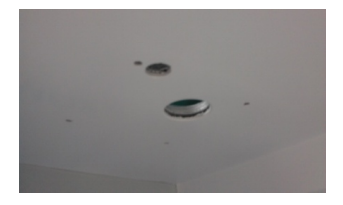

#### **Step 3: Remove the inner black casing.**

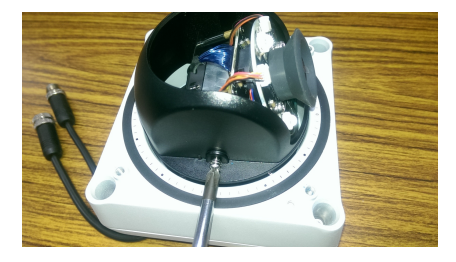

## **Step 4: Place the VPort P16 over the holes**

#### **Panel Mount**

washers to fix the camera, and then connect the M12 cables.

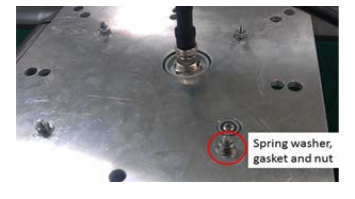

#### **Flush Mount**

Screw the hex nuts, gaskets, and Position the camera lens over the hole, and hide the VPort P16's body above the ceiling.

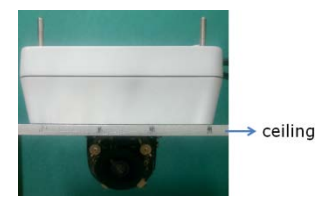

**Step 5: Loosen the screws that fix the horizontal and vertical lens positions. Next, tune the camera lens position, and connect to the VPort P16's web console to view the video image. After the lens position is correct, fix the screws (5.5 kgf-cm torque is required).**

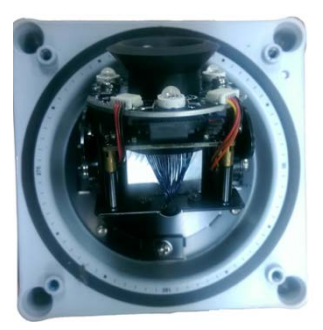

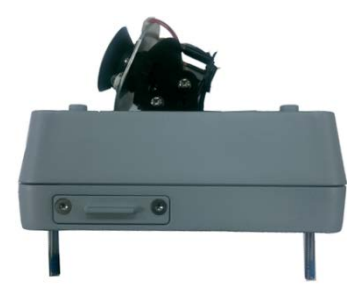

**Step 6: Stick the dry packs into the camera. Stick the doublesided tape on the dry pack, and then stick the dry packs on the location shown in the picture.**

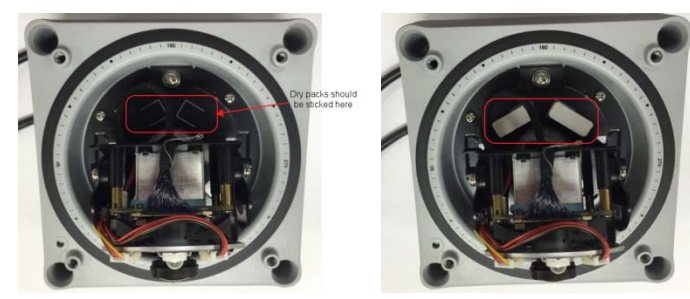

**Step 7: Fix the inner black case and top cover to complete the installation.**

## **Panel Mount**

Re-screw the 4 top cover screws.

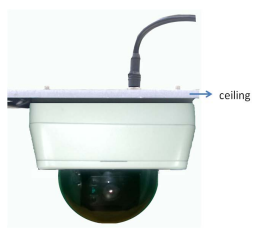

## **Flush Mount**

Screw the 4 flush mount top screws (provided with the accessory) on the top cover.

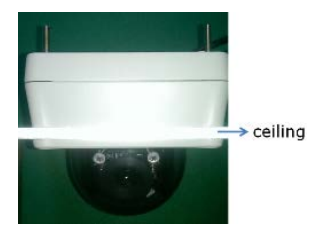

**NOTE** Because of the anti-vibration design, for onboard environments 8 kgf-cm torque is required for all mounting screws.

- **NOTE** The Nylock screws are designed to be used 2 or 3 times only. We recommend using new Nylock screws if the existing screws have been loosened and retightened 2 times.
- **NOTE** The 4 flush mount top cover screws can fix the VPort P16's top cover to ceilings that are 5 mm or less thick. You can provide the M4 screws yourself, or contact Moxa for special support if you require longer top screws.

## **Software Installation**

## **Step 1: Configure the VPort P16's IP address**

When the VPort P16 is first powered on, the POST (Power On Self Test) will run for a few moments (about 40 seconds). The network environment determines how the IP address is assigned.

## **Network Environment with DHCP Server**

For this network environment, the unit's IP address will be assigned by the network's DHCP server. Refer to the DHCP server's IP address table to determine the unit's assigned IP address. You may also use the Moxa VPort and EtherDevice Configurator Utility (edscfgui.exe), as described below:

## **Using the Moxa VPort and EtherDevice Configurator Utility (edscfgui.exe)**

- 1. Run the **edscfgui.exe** program to search for the VPort. After the utility's window opens, you may also click on the **Search** button
	- to initiate a search.
- 2. When the search has concluded, the Model Name, MAC address, IP address, serial port, and HTTP port of the VPort will be listed in the utility's window.

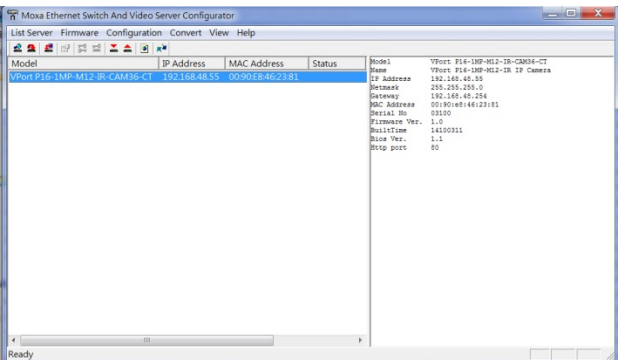

3. Double click the selected VPort, or use the IE web browser to access the VPort's web-based manager (web server).

## **Non DHCP Server Network Environments**

If your VPort P16 is connected to a network that does not have a DHCP server, then you will need to configure the IP address manually. The default IP address of the VPort P16-2MR is 192.168.127.100 and the default subnet mask is 255.255.255.0. Note that you may need to change your computer's IP address and subnet mask so that the computer is on the same subnet as the VPort.

To change the IP address of the VPort manually, access the VPort's web server, and then navigate to the **System Configuration Network** → **General** page to configure the IP address and other network settings. Check the **Use fixed IP address** to ensure that the IP address you assign is not deleted each time the VPort is restarted.

## **Step 2: Accessing the VPort P16's web-based manager**

Type the IP address in the web browser's address input box and then press enter.

## **Step 3: Install the ActiveX Control Plug-in**

A security warning message will appear the first time you access the VPort's web-based manager. The message is related to installing the VPort AcitveX Control component on your PC or notebook. Click Yes to install this plug-in to enable the IE web browser for viewing video images.

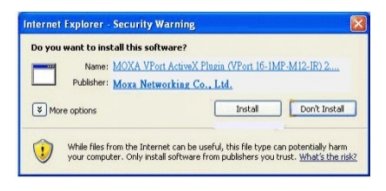

**NOTE** For Windows XP SP2 or above operating systems, the ActiveX Control component will be blocked for system security reasons. In this case, the VPort's security warning message window may not appear. Users should unlock the ActiveX control blocked function or disable the security configuration to enable the installation of the VPort's ActiveX Control component.

## **Step 4: Access the homepage of VPort P16's web-based manager.**

After installing the ActiveX Control component, the homepage of the VPort 16's web-based manager will appear. Check the following items to make sure the system was installed properly:

- 1. Video Images
- 2. Video Information

#### MOVA VPort

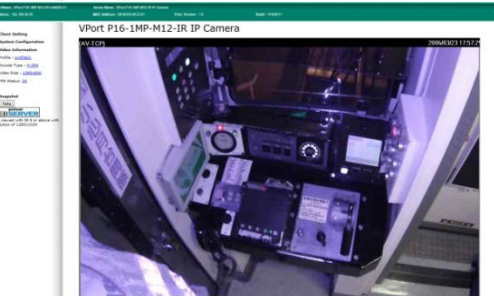

#### **Step 5: Access the VPort's system configuration.**

Click on **System Configuration** to access the overview of the system configuration to change the configuration. **Model Name**, **Server Name**, **IP Address**, **MAC Address** and **Firmware Version** appear in the green bar near the top of the page. Use this information to check the system information and installation.

For details of each configuration, check the user's manual on the Moxa website.

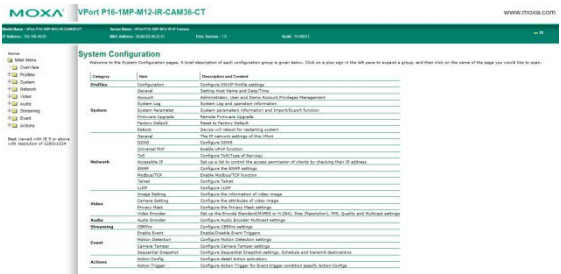

## **Wiring Requirements**

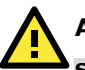

## **ATTENTION**

## **Safety First!**

Be sure to disconnect the power cord before installing and/or wiring your Moxa VPort P16-2MR.

Calculate the maximum possible current in each power wire and common wire. Observe all electrical codes dictating the maximum current allowable for each wire size.

If the current goes above the maximum ratings, the wiring could overheat, causing serious damage to your equipment. You should also pay attention to the following:

- Use separate paths to route wiring for power and devices. If power wiring and device wiring paths must cross, make sure the wires are perpendicular at the intersection point.
- You can use the type of signal transmitted through a wire to determine which wires should be kept separate. The rule of thumb is that wiring that shares similar electrical characteristics can be bundled together.
- Keep input wiring and output wiring separated.
- It is strongly advised that you label wiring to all devices in the system when necessary.

## **Dimensions (unit = mm (inch))**

**Front View**

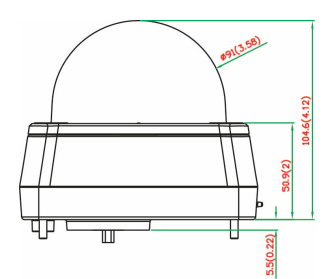

**Top View <b>Bottom View** 

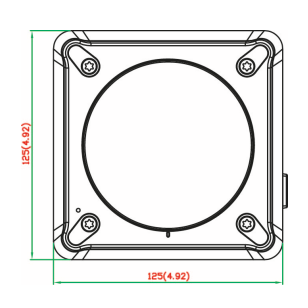

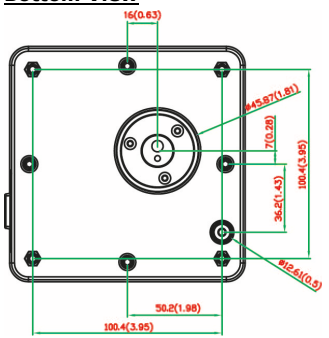